## **How to install Turbo Pascal on Windows Vista/7 32/64bit**

1. Install the software DOSBox ver 0.74 from

<http://sourceforge.net/projects/dosbox/files/dosbox/0.74/DOSBox0.74-win32-installer.exe/download> 2. Copy the TP7 folder to C:\

3. Go **Start -> All**

**Programs** and click on

**DOSBox-0.74 -> Options**

**-> DOSBox 0.74 Options**

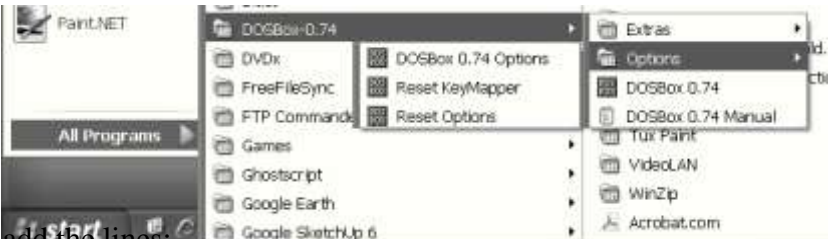

4. Scroll down to the very end, and add

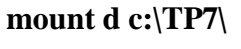

**d:**

**cd bin**

**tpx**

5. Save and close the configuration file

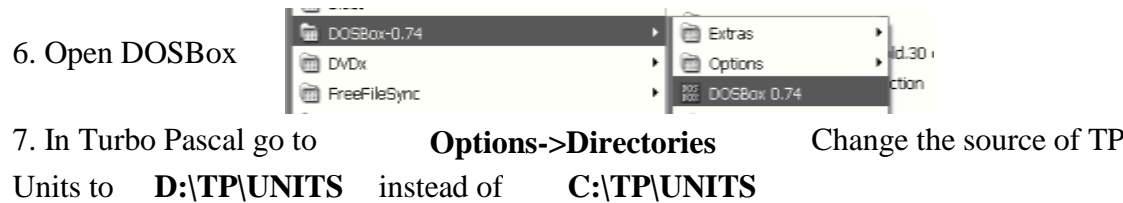

## 8. **To disable DosBox shut down feature CTRL+F9**

Press **ctrl+F1** in DosBox to open keymapper

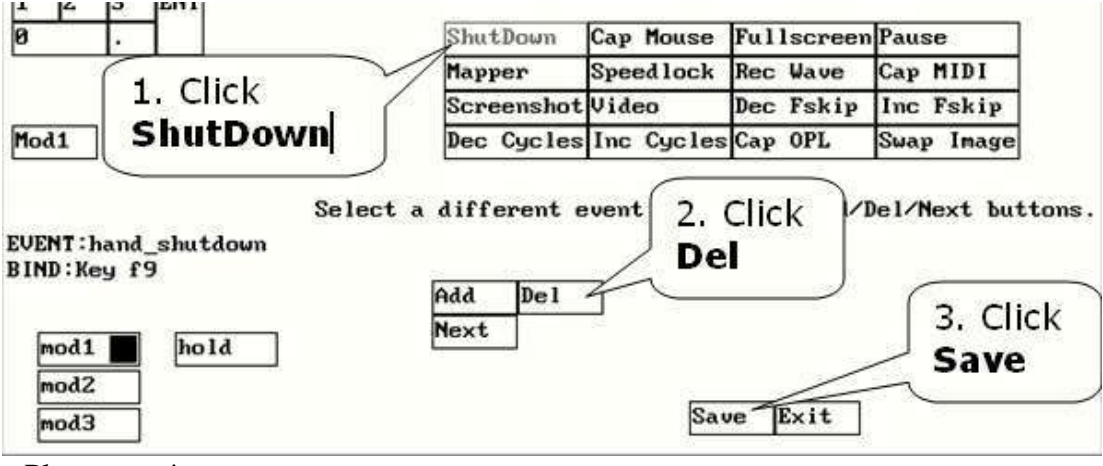

Please note!

- Full screen: **Alt and Enter**
- **Every time you use Pascal from DOSBox, Change dir… to D:\**

When you exit from the DOSBox all the files you have saved or made changes in Turbo Pascal will be copied into C:\TP7

Mr. J. Bugeja B.A.(Gen), P.G.C.E., Dip.CS.Ed.